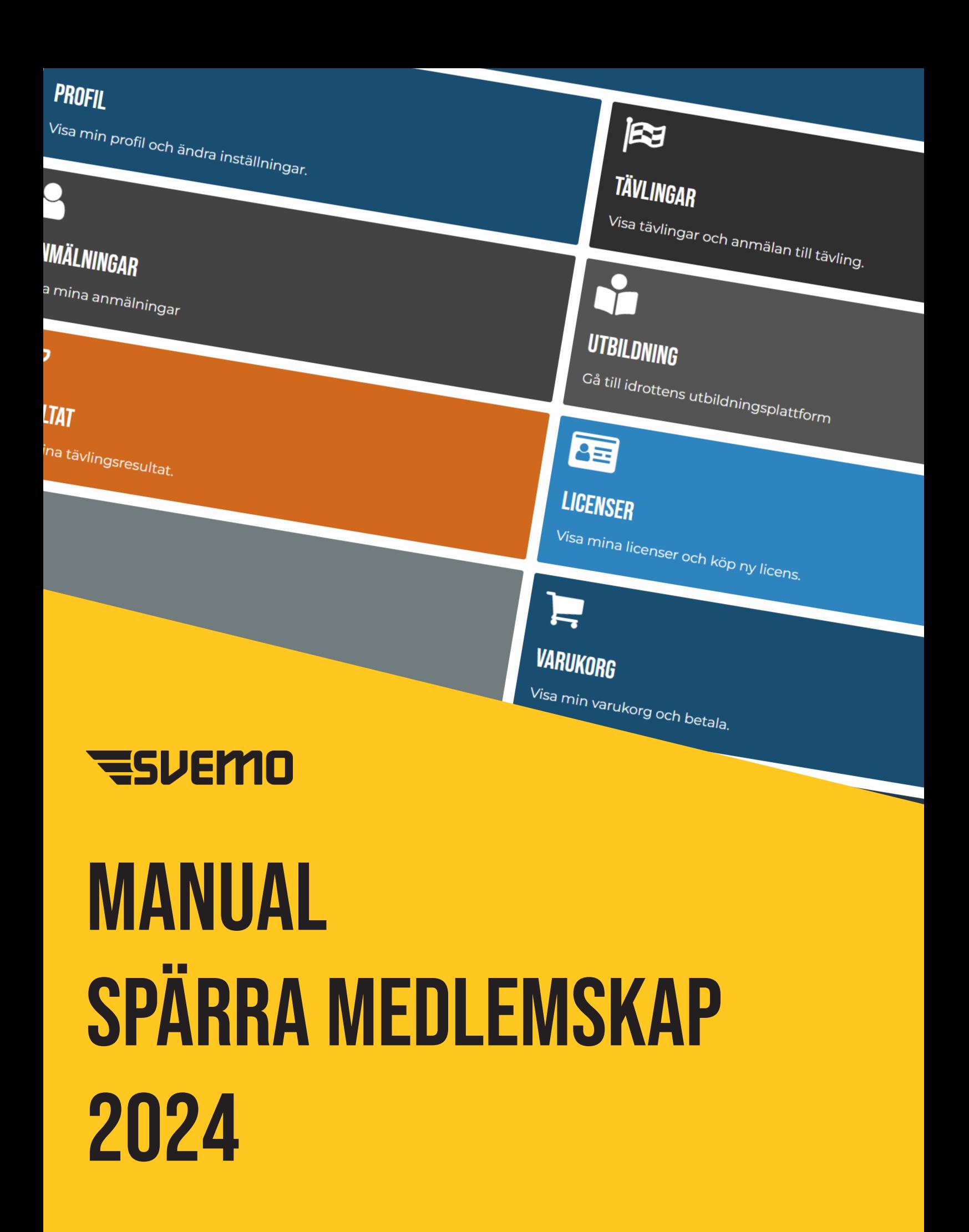

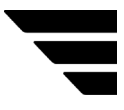

## Manual spärra medlemskap

Du som administrerar klubben i TA-systemet, har nu möjlighet att spärra medlemmar. Nedan finner du instruktioner om hur det går till. Logga in i Svemo TA (du måste ha rollen administratör Svemo TA)

1. Gå in under "Klubbadministration" och "Medlemmar". Se bild till höger.

2. Du är nu inne i medlemsfiltreringen. Se bild nedan.

3. Är du administratör i flera klubbar väljer du vilken klubbsmedlemmar du ska arbeta med.

4. Kryssa för de medlemmar du vill spärra, i rutorna till vänster.

5. Klicka på "Spärra/Ta bort spärr för urval". Du kan även spärra alla klubbens medlemmar. Se bild 3 och urval.

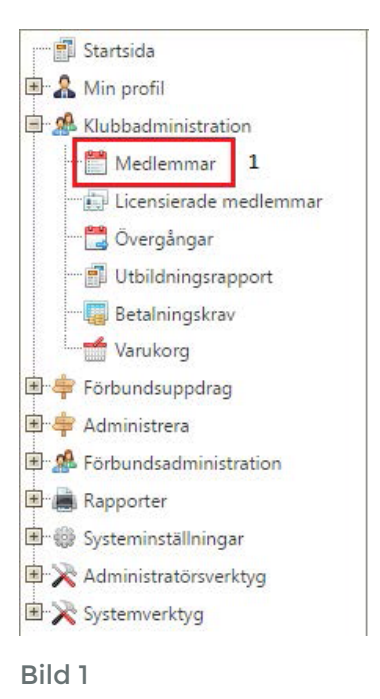

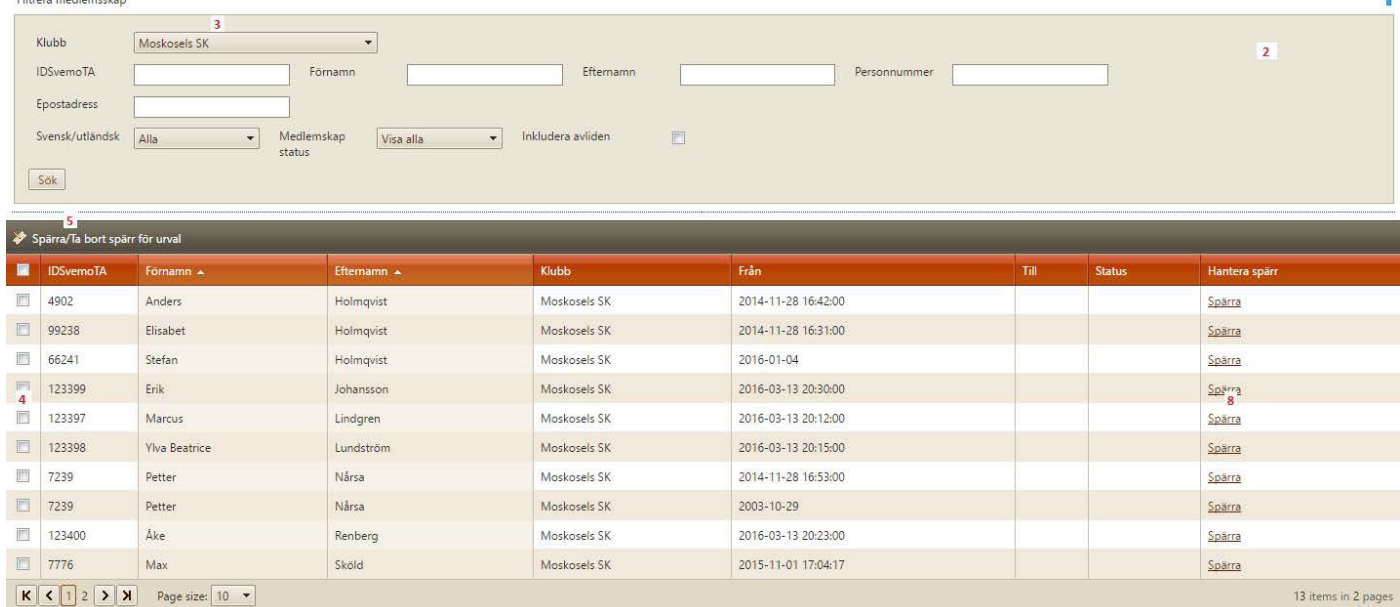

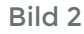

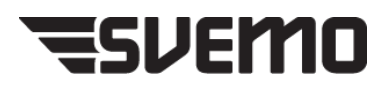

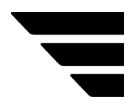

## En popupruta visas där du kan göra vissa urval.

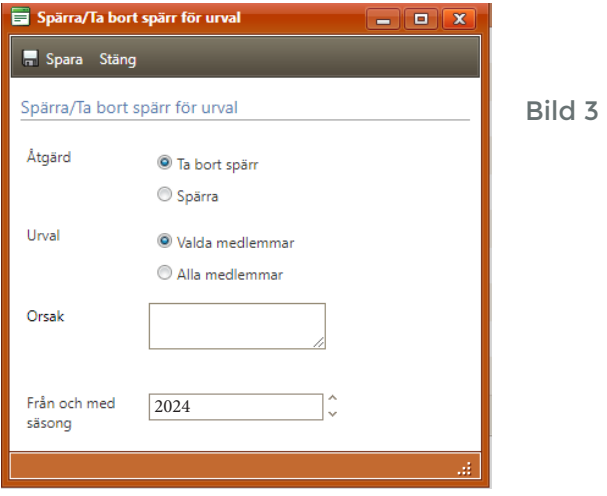

1. Här måste ett årtal anges i rutan "Från och med säsong", exempelvis 2024. Spärren gäller från och med säsongen 2024, tävlingar och licenser. Se bild 3.

2. I fältet "Orsak" ska administratören ange varför spärr lagts in. Tänk på att medlemmarna/förarna får ett infomejl med orsaken. Informationen som skrivs in kommer att visas i mejlet under rubrik "Meddelande från klubb". Det är viktigt att ni som klubb skriver ett meddelande som föraren kan förstå. Se bilden under för hur informationen ser ut för personen som blir spärrad.

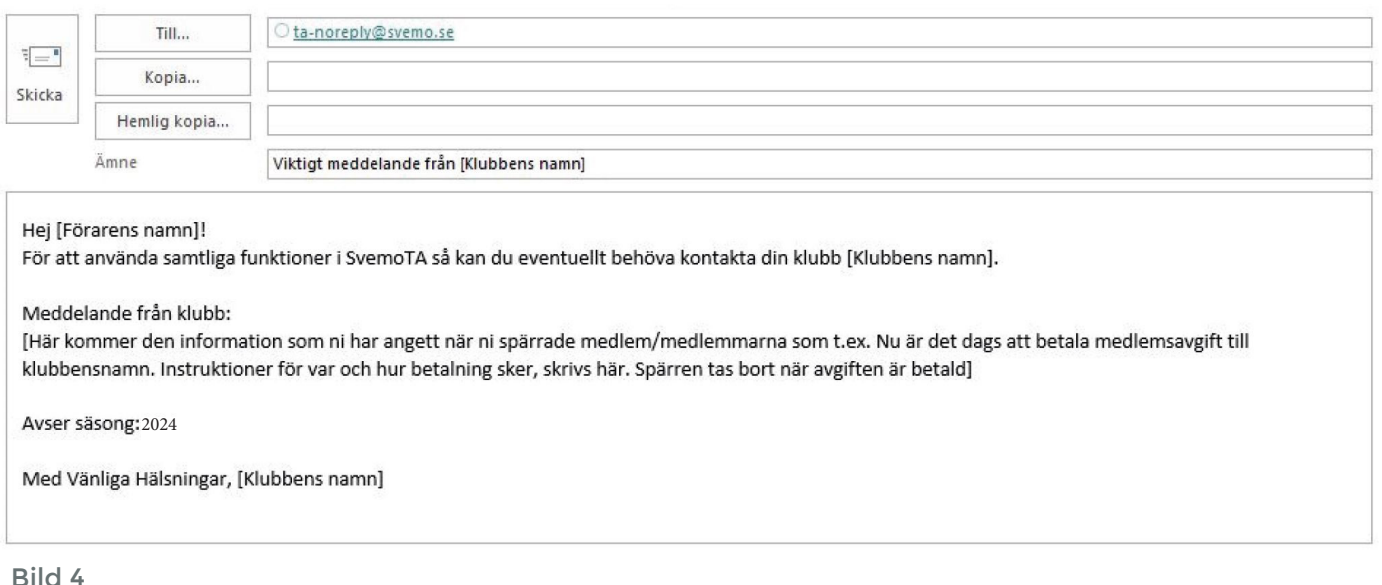

## Avsluta med att klicka på "Spara/Stäng"

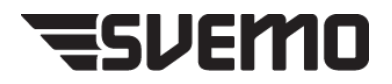

3. Ska du enbart spärra en medlem klicka på "Spärra" i medlemshanteringen, längst ut till höger, se bild 2.

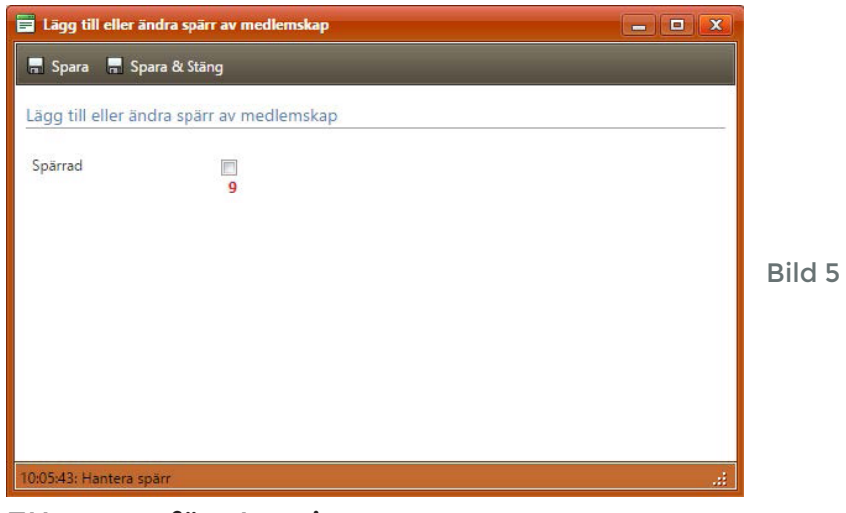

Ett popupfönster visas

4. Bocka i kolumnen "Spärrad". Se bild 6.

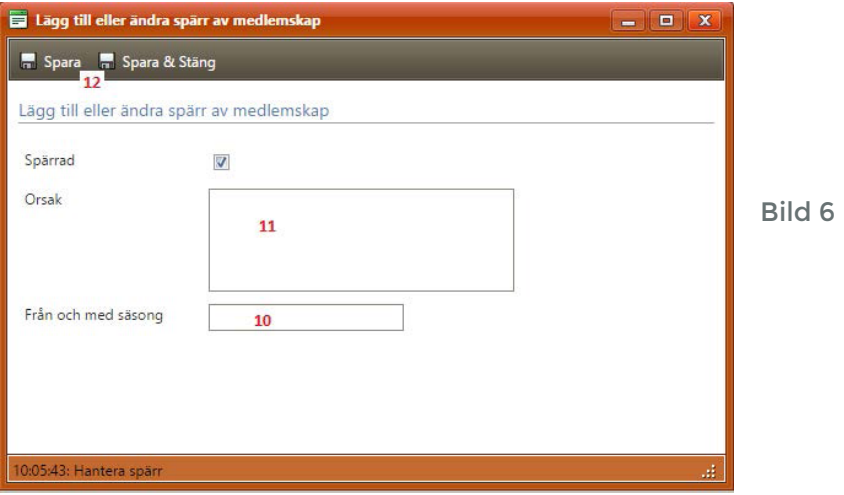

Fler urval visas i popupfönstret.

5. Fyll i ett årtal i "Från och med säsong" Se bild 6.

6. Ange en orsak, detta meddelande syns i infomejl som skickas ut till föraren/ medlemmen. Se bild 4.

7. Klicka sedan på " Spara/Stäng"

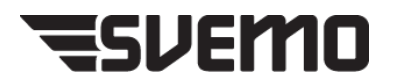

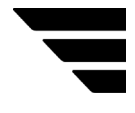

## Ta bort spärr på en medlem

För att ta bort spärr på flera medlemmar, följ samma steg som när du spärrar (se bild 2 och 3).

Istället för att välja "spärra" i rutan "spärra/ta bort spärr för urval" så väljer du istället "Ta bort spärr". Då tas spärren istället bort på de medlemmar som du valt att kryssa för i listan. Glöm inte att radera eventuella meddelanden i "Orsak".

För att ta bort spärr på en enskild medlem, tryck på "uppdatera/ta bort spärr" i kolumnen "Hantera spärr" (se bild 2) och kryssa ur valet "spärrad" och klicka sedan på "Spara" eller "Spara och stäng".

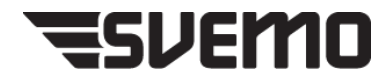